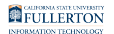

# **Campus Solutions Fluid Navigation Overview**

This article covers the basics of the fluid navigation in Campus Solutions/Student Administration on Titan Online.

# **Fluid navigation and mobile devices**

Fluid navigation uses the the latest technology (HTML5, JavaScript, CSS3) to enable Titan Online fluid pages to scale gracefully from large screen devices such as desktops to the reduced viewing space of smartphones and tablets.

This means that the way you navigate stays consistent across devices, making it easier to access your Campus Solutions functionality from any device.

# **Campus Solutions Navigation**

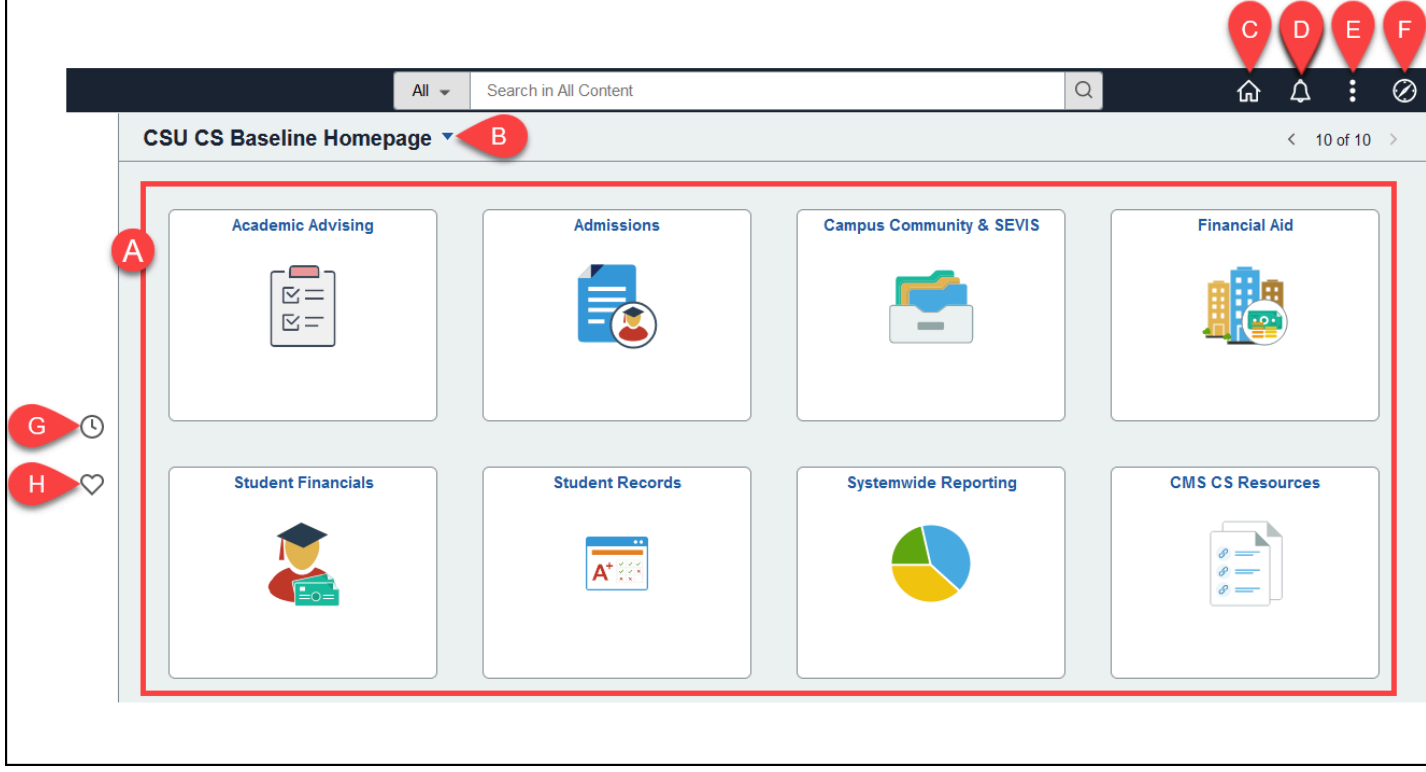

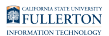

### **Navigation Features**

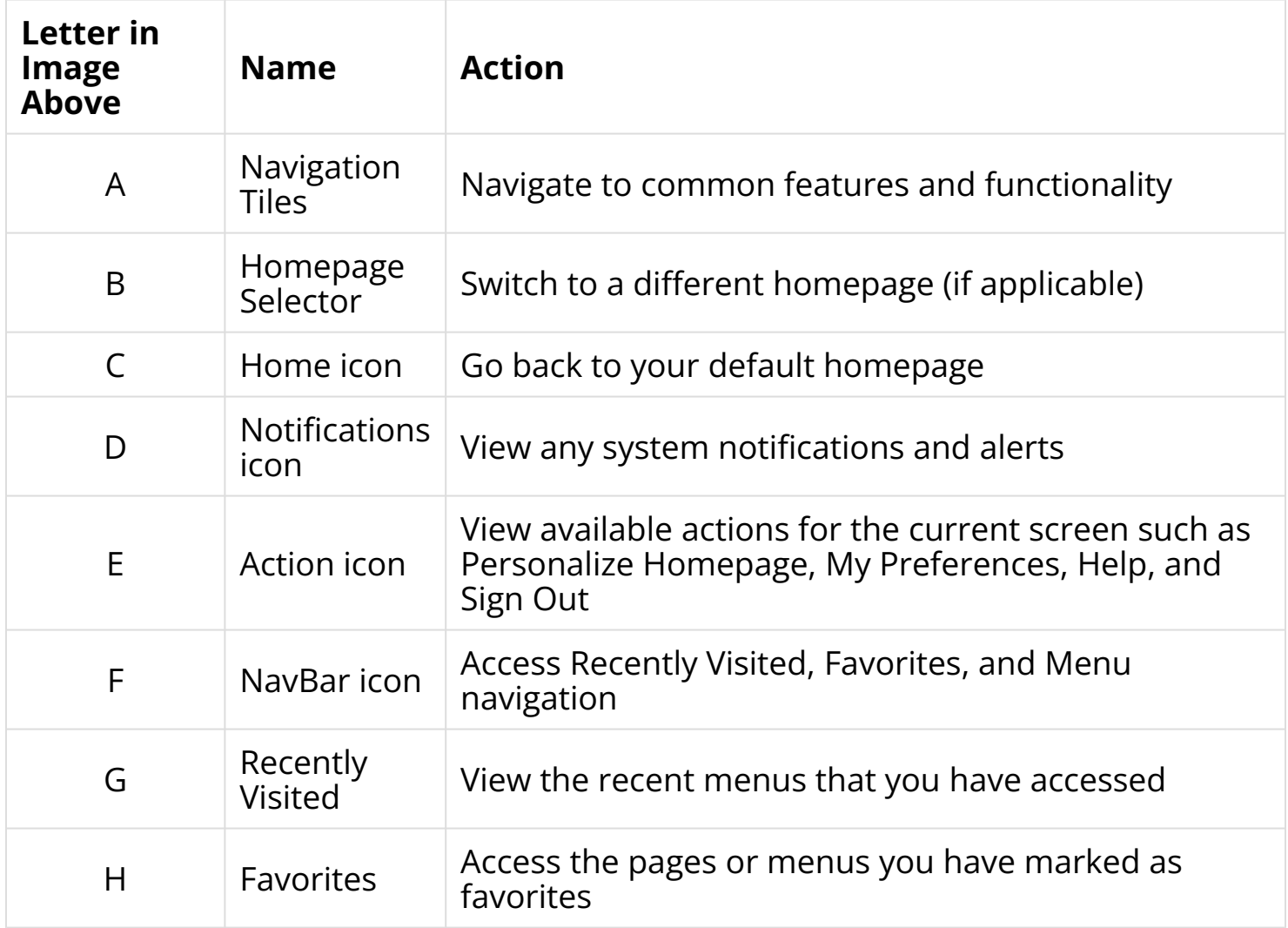

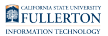

#### **Using the NavBar**

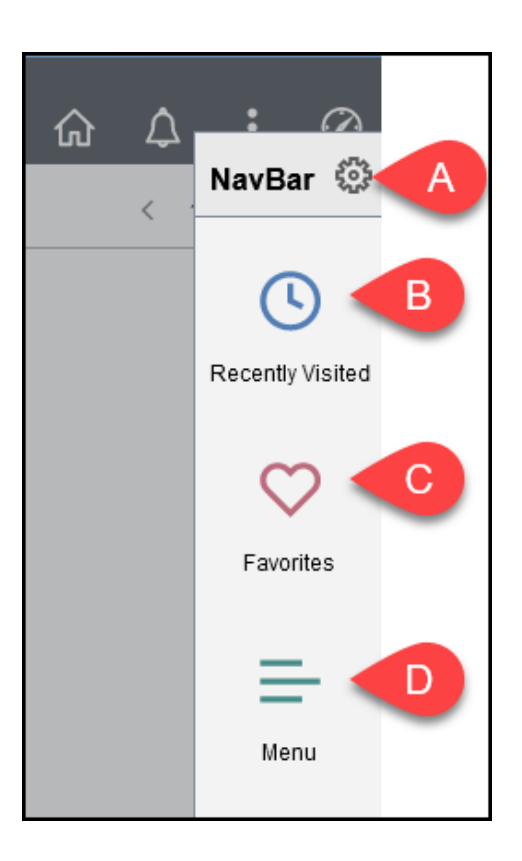

#### **NavBar Options**

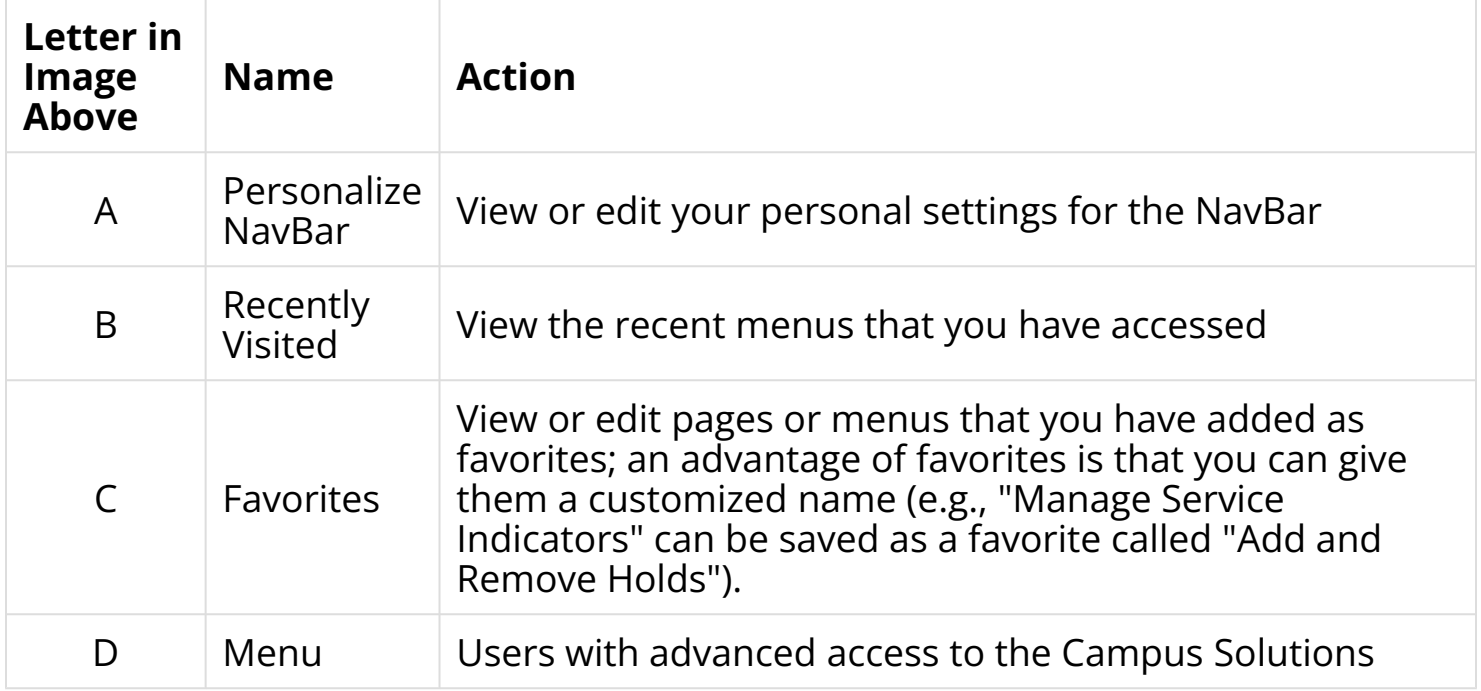

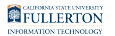

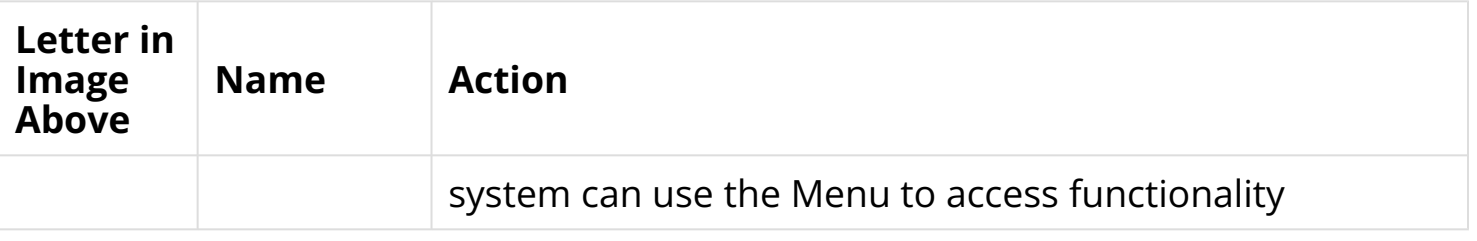

#### **Using Menu & Breadcrumbs**

**Click on a menu folder in the Menu to access the sub-menu(s). Use the breadcrumb menu to go back to the main menu or to the last menu folder.** 

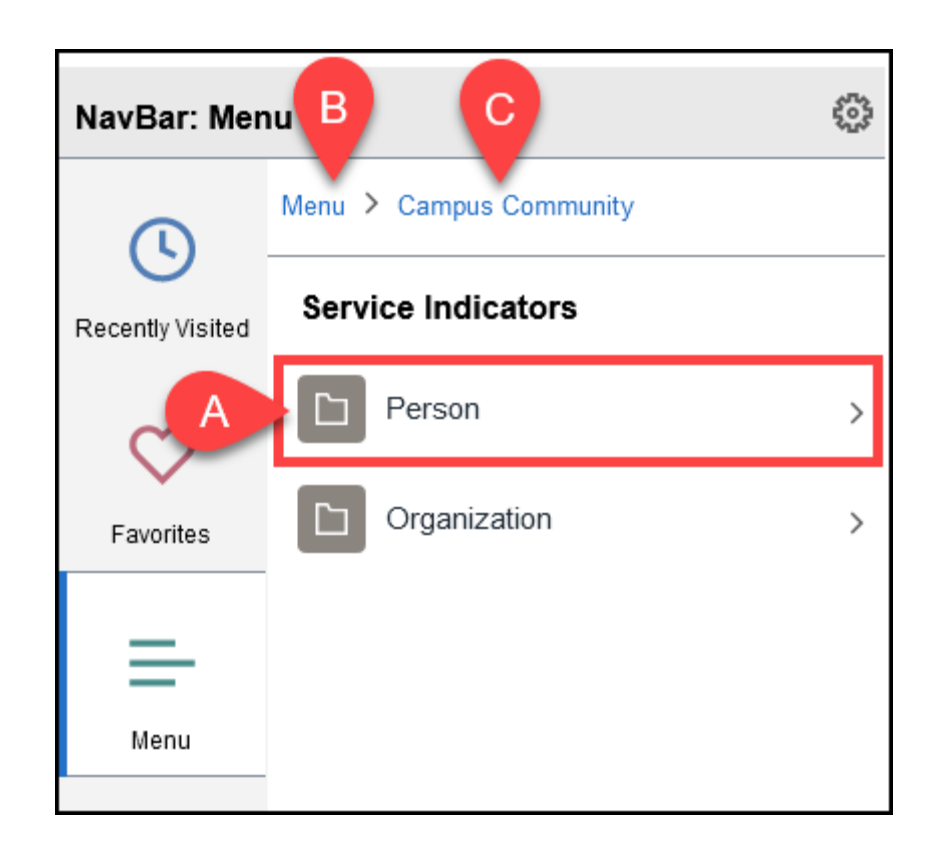

- A. Click on a menu folder to access any sub-menu(s).
- B. Click on **Menu** in the breadcrumb navigation to go back to the main menu.
- C. Click on a menu folder in the breadcrumb navigation to go back to that menu folder.

# **Need More Help?**

#### **Technical issues in accessing Campus Solutions or your campus portal account?**

Contact the IT Help Desk at [HelpDesk@fullerton.edu](mailto:HelpDesk@fullerton.edu) or 657-278-7777.